# 인문사회분야 신진연구자지원사업 연차보고서 제출 안내

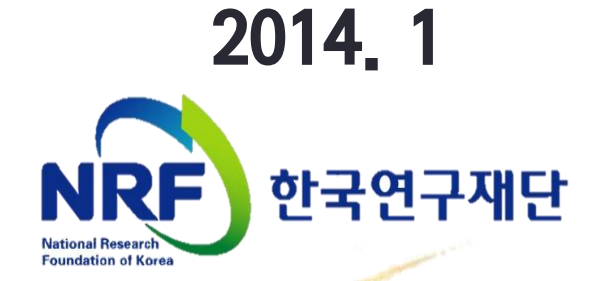

### 연차보고서 온라인 등록안내

※ 신진연구자지원사업 연차보고서 제출방법을 아래와 같이 안내드리니,

### 2014. 02. 28까지 산학협력단(연구처)의 "연구처 확인"까지 완료하여

주시기 바랍니다.

- ✓ 제출 기한일에는 접속자가 몰릴 것으로 예상되는 바, 연차보고서 등록 및 기관 확인을 2014. 02. 26.까지 해주시기를 권장합니다.
- 연차 보고서 제출 프로세스

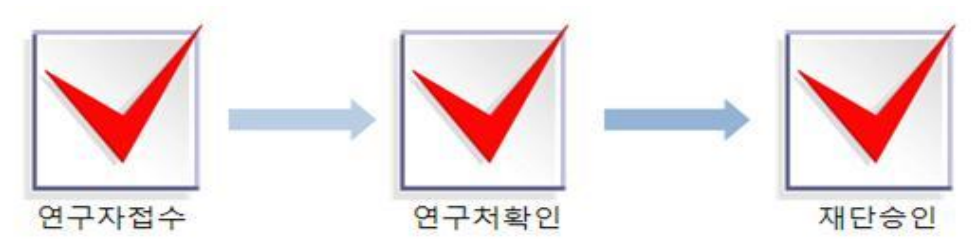

### 연차 보고서 제출(신청 요강 기준)

- 연구자
	- 제출시기 : 연차별 연구종료 2개월 전 예) 2013.5.1 연구개시→ 2014.2.28 이내에 제출
	- 제출방법 : 온라인 제출 (연구사업지원시스템 https://ernd.nrf.re.kr)
	- 제출자료
		- √ 연차보고서 (지정형식, 온라인 파일 탑재)
		- 20쪽 내외로 보고서 작성을 권장하며, 별도의 분량제한 없음.
		- 연차보고서 외의 연구수행내용 증빙자료는 별도 파일로 탑재 가능

### ○ 주관연구기관

- 연구처 확인 : 연구자가 제출을 완료하면 **연구사업지원시스템**에서 승인처리
- 각 연구자가 입력한 연차보고서 내용을 확인 후 **"연구처승인**"으로 접수 상태 변경
- 14년 5월1일부터 3개월 간 연차 정산 입력가능
- 재단승인
	- 한국연구재단에서 연구자의 제출현황, 주관연구기관의 승인 현황 등을 확인
	- 제출마감일인 2월 28일이 지나면 개별 확인 후 일괄 재단 승인 함
	- 재단승인 완료 후 각 분야에 맞는 학문단에서 연차보고서에 대한 평가를 진행 함

### • 연차보고서 제출 시 유의사항

- 1) 연차보고서는 **전(前)년도의 연구계획에 의한 연구내용과, 다음년도 연구계획을 보고**하여 과제의 계속지원여부를 평가하는 중요한 자료가 됩니다. 연구책임자는 연차보고서의 작성 소홀로 인해 연차평가에서 **해당 과제가 FAIL되지 않도록** 성실하게 보고서를 작성 해 주시기 바랍니다.
- 2) 제출 기한 내 온라인으로 보고서를 등록하지 않을 경우, **다음년도 연구비 지급을 중지**합니다 연구책임자 및 주관연구기관에서는 누락되는 건이 없도록 각별한 주의를 부탁 드립니다.
- 3) 연차보고서에 본인의 **이름이 노출되지 않도록** 작성 부탁드립니다.

### • 연차보고서 제출 관련 자주하는 질문

- 1) 연차보고서에 분량 제한이 있나요?
	- → 20쪽 내외로 보고서를 작성하시기를 권장하며, 별도의 분량제한은 없습니다. 또한, 연차보고서 외의 연구수행내용 증빙자료는 별도 파일로도 탑재 가능합니다.
- 2) 연차보고서를 탑재한 후 제출완료 버튼을 눌렀는데 파일을 교체하고 싶은데 가능한가요?
	- → 제출완료 버튼 옆 "회수"버튼을 누르면 제출 마감일인 2월 28일까지는 수정이 가능합니다. 단, 소속기관 연구비 담당부서에서 승인을 하기 전까지만 수정이 가능합니다.
		- → 그리고 재탑재 후 꼭 제출완료 버튼을 클릭해 주셔야 최종적으로 등록이 완료됩니다.
- 관련문의

#### 1) 전공심사 관련 문의

- 어 문 학 단 : 02-3460-5521~3
- 역사철학단 : 02-3460-5531~3
- 법정상경단 : 042-869-6301~2
- 사회과학단 : 042-869-6083~5
- 문화융복합단: 042-869-6136~8(예술체육 및 복합학분야)

#### 2) 보고서 제출 관련 문의

- 인문사회연구지원팀 042-869-6132, 6307 (gnlee7@nrf.re.kr / jejs104@nrf.re.kr)

#### 3) 전산 관련 문의(온라인신청, 연구업적통합정보, 전산장애) : 1544 - 6118

# 1. 연구사업통합시스템 접속방법

■ 연구사업통합시스템 접속하기 위한 2가지 방법을 설명 합니다.

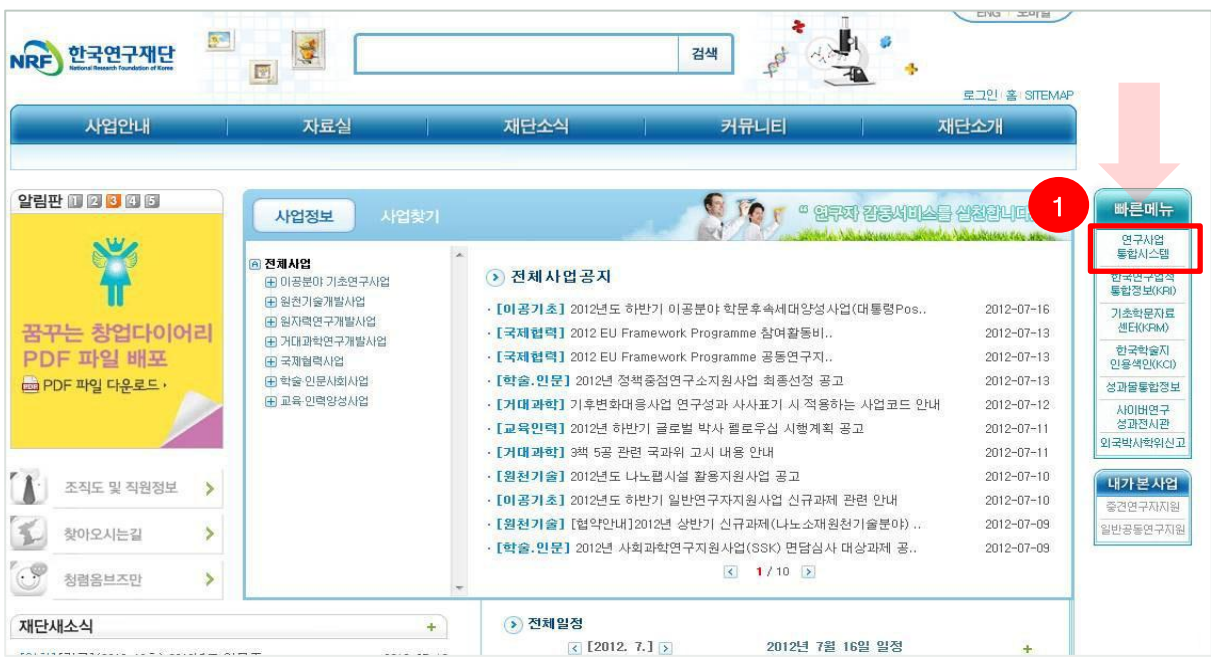

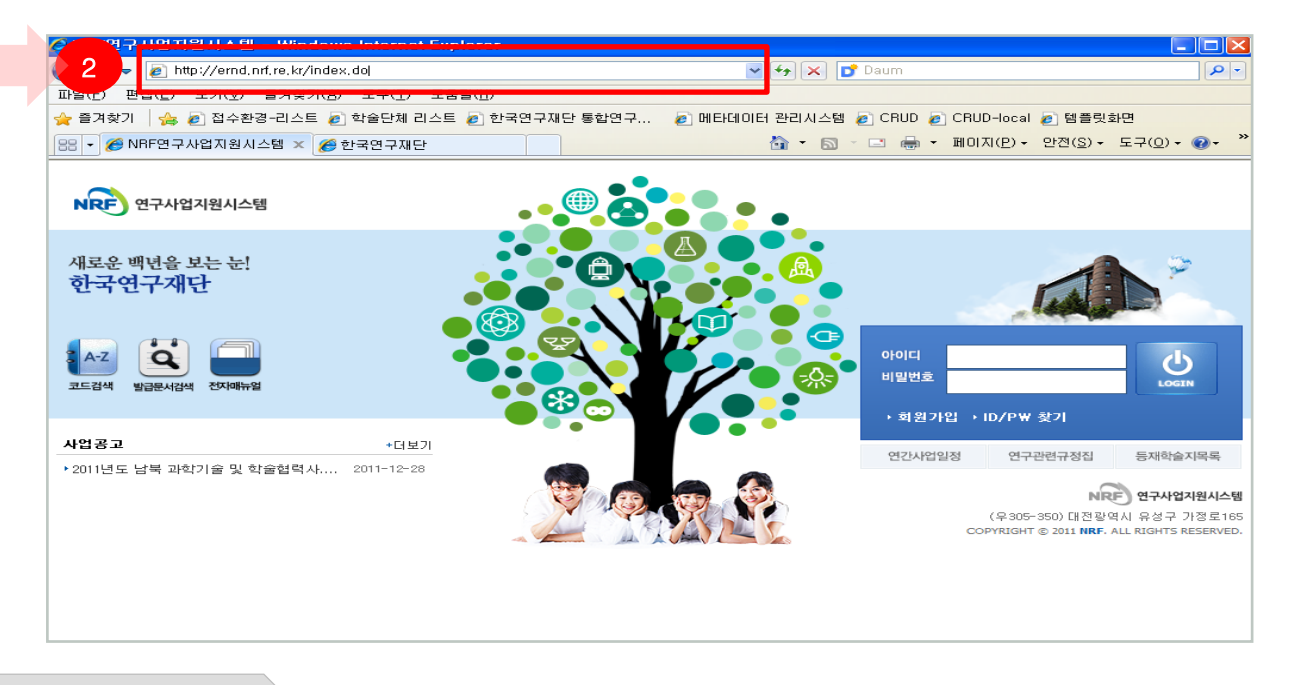

### 안 내 글

- ① 인터넷 주소 창에 [http://www.nrf.re.kr](http://www.nrf.re.kr/) 을 입력하여, 한국연구재단 홈페이지 접속 후 우측의 빠른 메뉴 중 첫 번째 '연구사업통합 시스템' 을 클릭하여 접속 합니다.
- ② 인터넷 주소 창에 [https://ernd.nrf.re.kr](http://ernd.nrf.re.kr/) 을 입력하여 직접 연구사업통합 시스템에 접속합니다.

# 1. 연구사업통합시스템 접속방법

 연구과제 신청을 위한 연구사업통합 시스템 로그인 및 회원가입, 아이디/비밀번호 조회 방법을 설명 합니다.

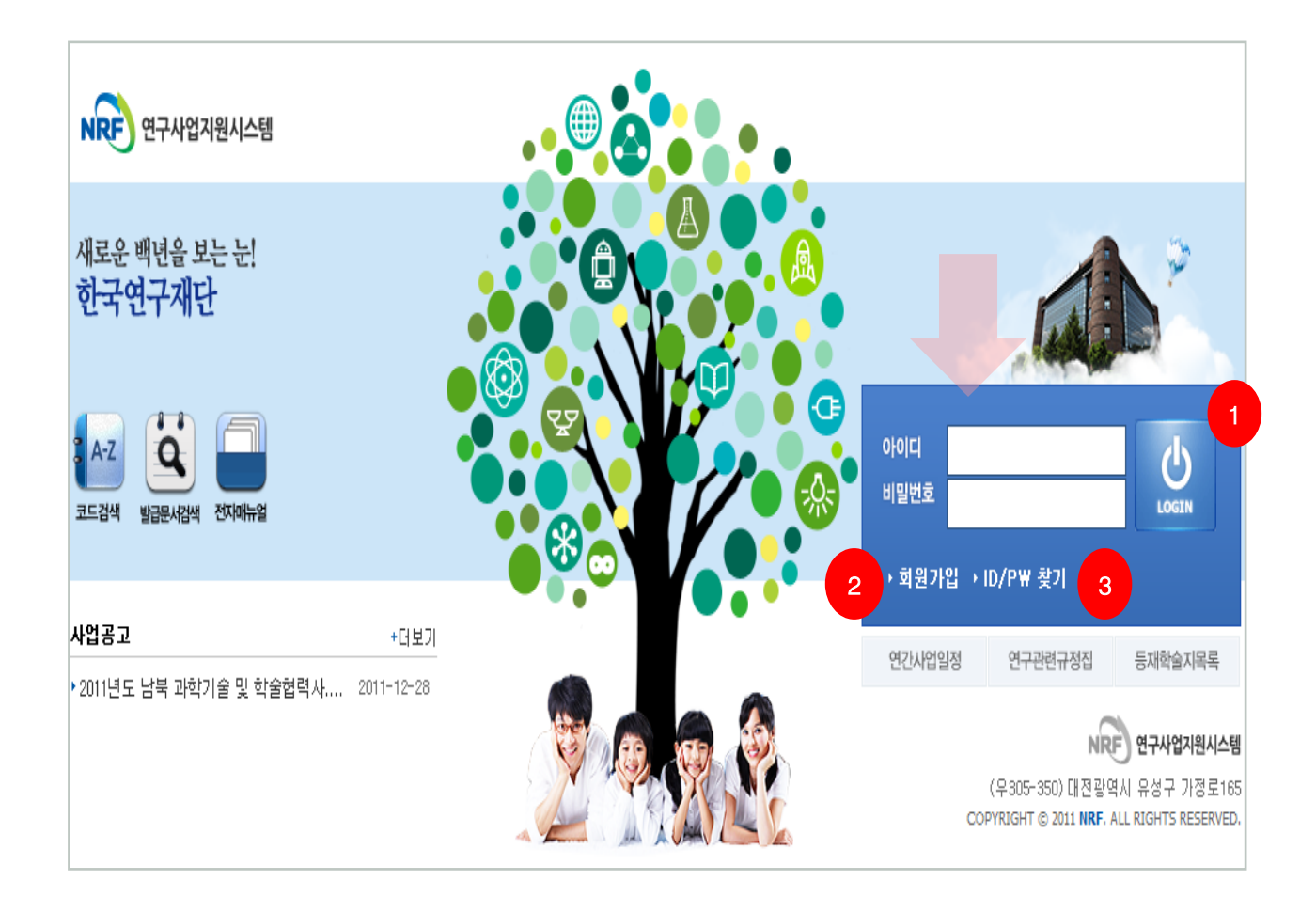

$$
\color{blue} \bm{\dot{\diamond}} \color{black} \text{ } \bm{\mathrm{U}} \color{black} \text{ } \bm{\mathrm{U}} \color{black} \text{ } \bm{\mathrm{I}} \color{black} \bm{\mathrm{I}} \color{black} \bm{\mathrm{I}}
$$

- ① 로그인 : 기존에 등록한 회원 아이디 및 비밀번호를 입력 후 'LOGIN' 버튼을 클릭하여 로그인 합니다.
- ② 회원가입 : 한국연구재단에 회원가입이 되지 않은 이용자께서는 회원가입 후 이용 하실 수 있습니다.
- ③ ID/PW 찾기 : 기존에 등록한 회원에 대한 아이디 및 비밀번호를 조회합니다.

# 2. 과제번호 확인방법

 로그인 후 가장 먼저 보이는 연구자의 My NRF 화면하단의 진행과제에서 과제번호를 확인할 수 있습니다.

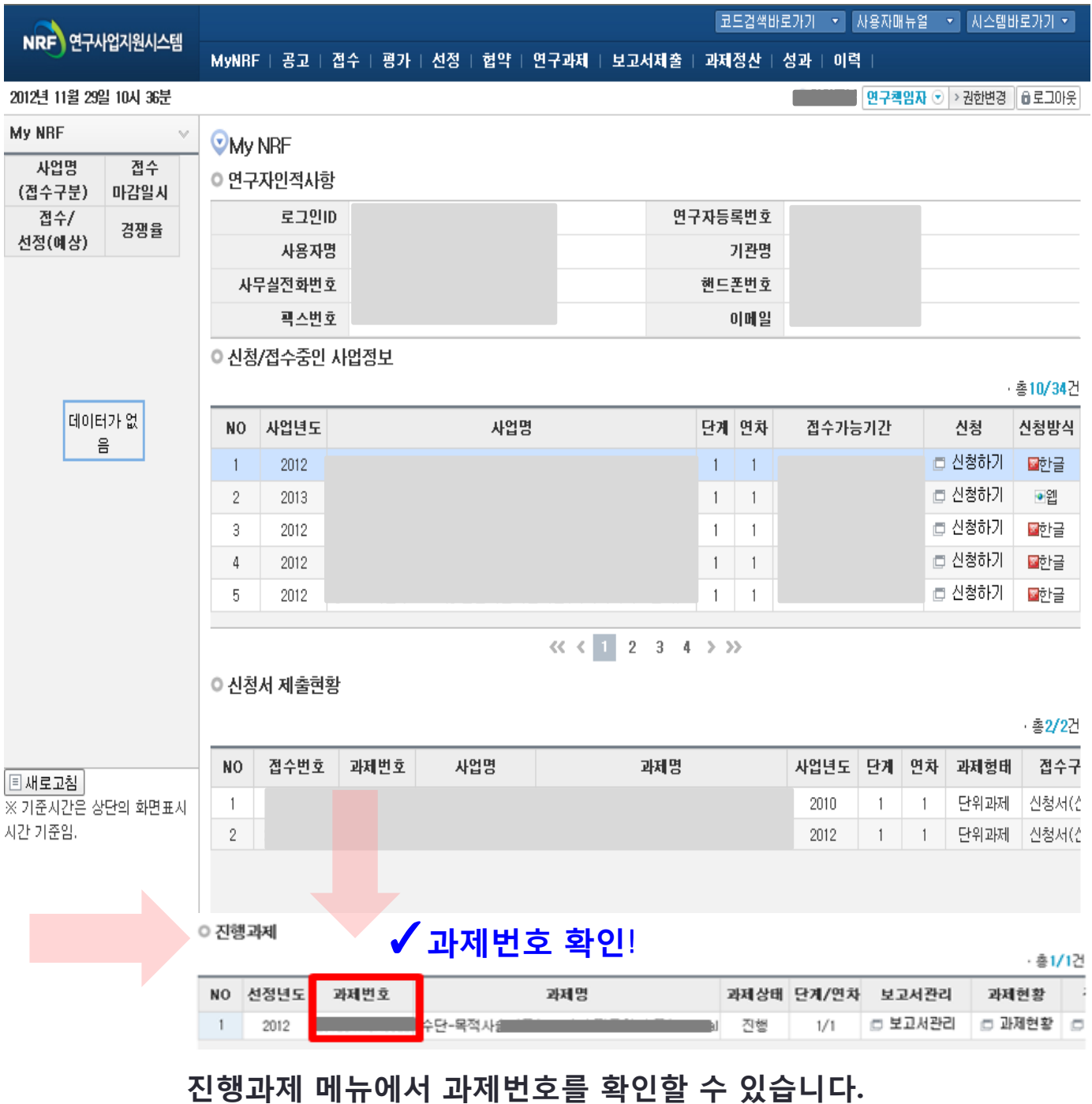

### (선정년도와 과제명을 확인하세요)

# 3. 연차보고서 제출방법 안내

- My NRF 메뉴는 연구자가 로그인 후 가장 먼저 접하는 화면 입니다.
- 상단의 ◀1 「보고서제출」을 클릭합니다.

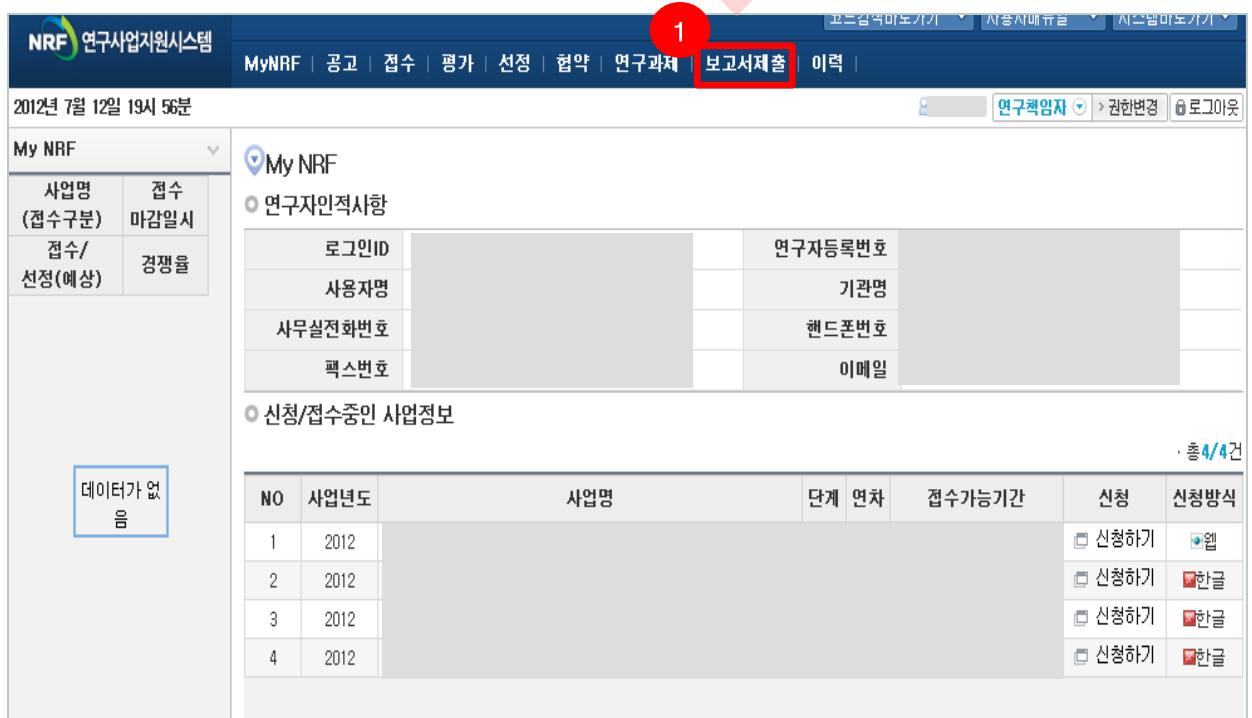

### ■ 좌측의 【2】 「연차실적/연차보고서」를 클릭합니다.

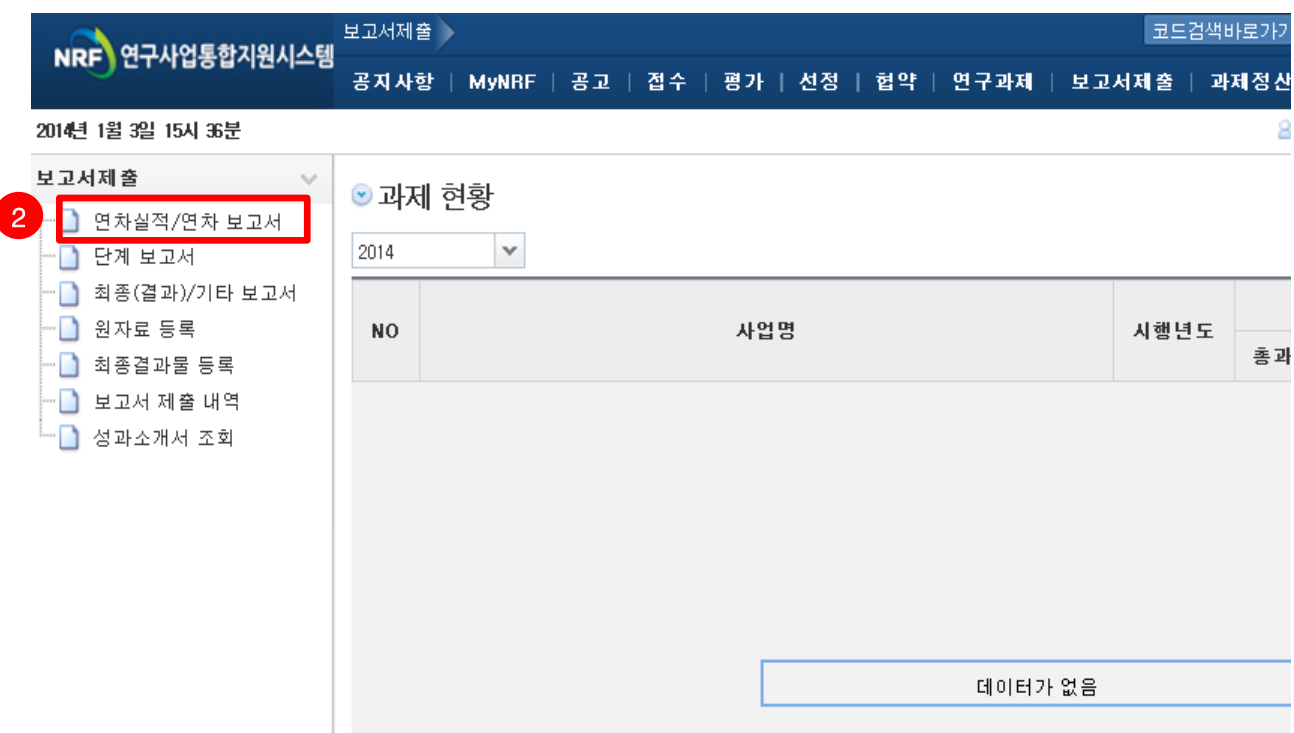

# 3. 연차보고서 제출방법 안내

- 연차보고서 등록 기간에는 아래와 같이 해당 과제 리스트가 보입니다.
- $\bullet$   $\bullet$  「등록」을 클릭합니다.

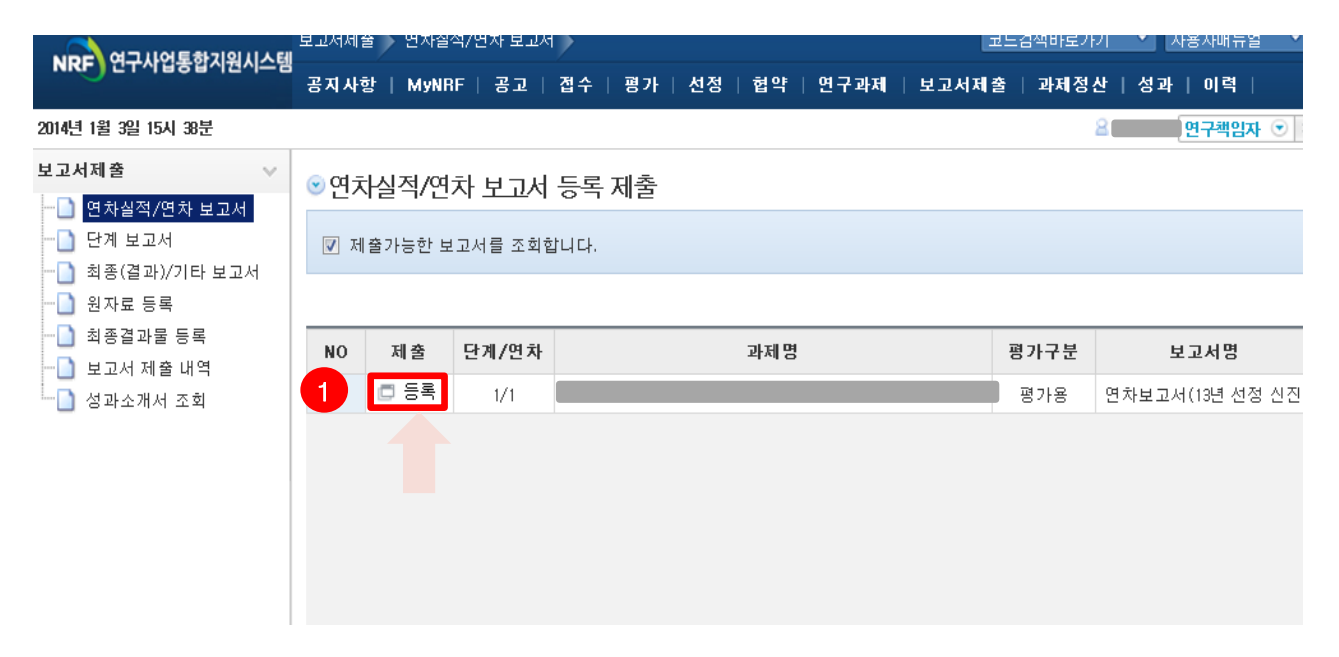

「등록」버튼을 누르면 아래와 같은 화면이 나옵니다.

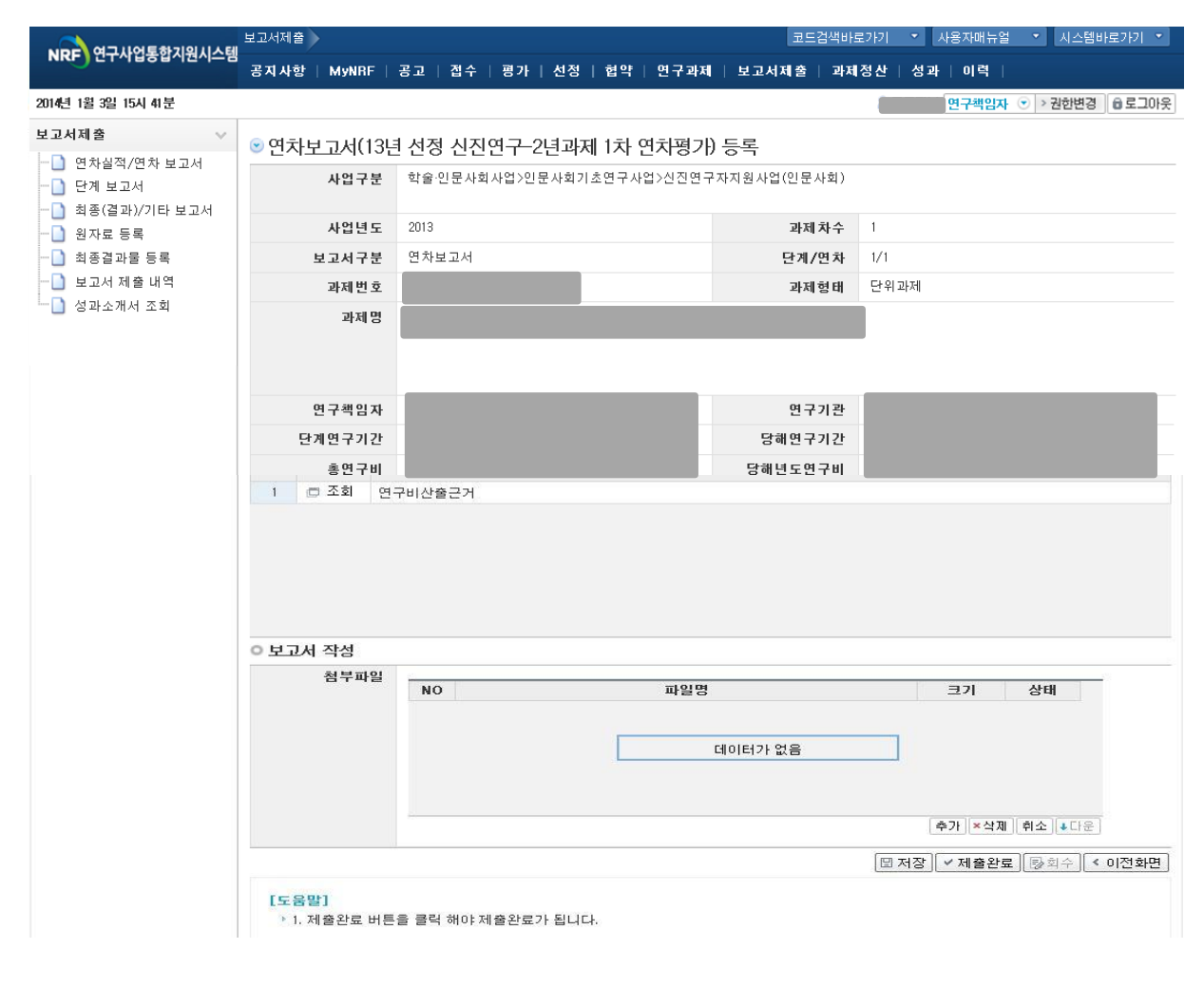

# 3. 연차보고서 제출 - 연구비 산출근거 입력방법

### ▪ 연구비 산출근거 작성하는 방법은 다음과 같습니다.

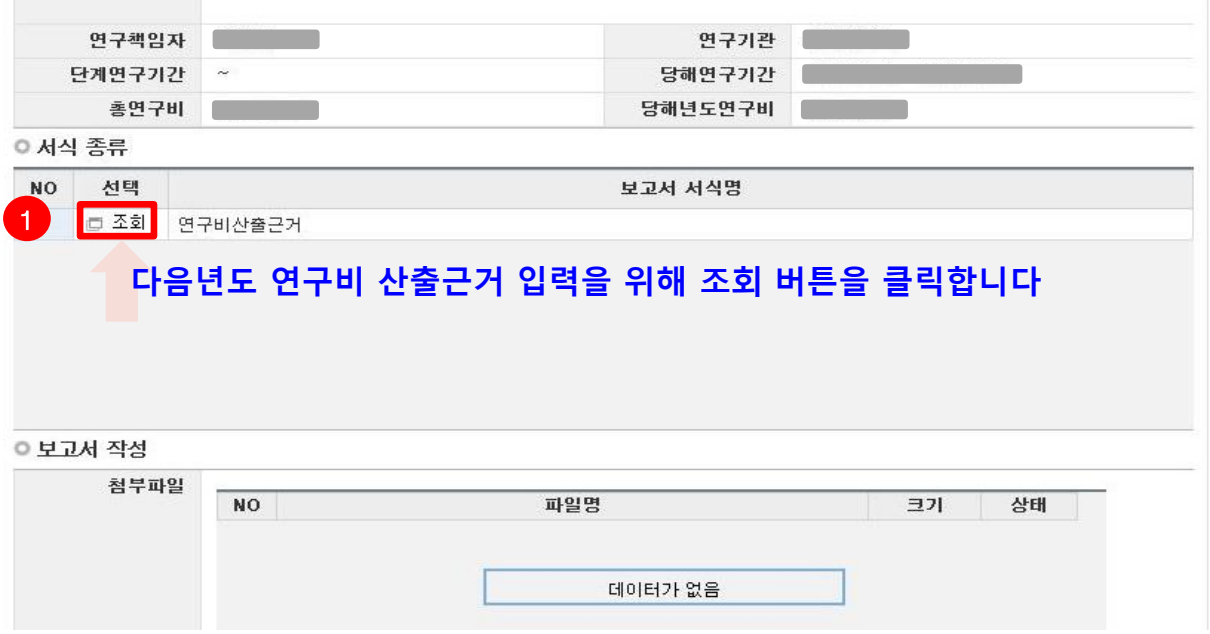

<mark>1</mark> 「조회」버튼을 누르면 아래화면처럼 **다음년도 연구비산출근거**를 입력할 수 있습니다.

※ 정액연구의 경우 입력할 필요 없음

2 산출근거 검토 및 수정 후 저장버튼을 클릭합니다.

지원액 변경불가

◉연구비 산출 근거 입력

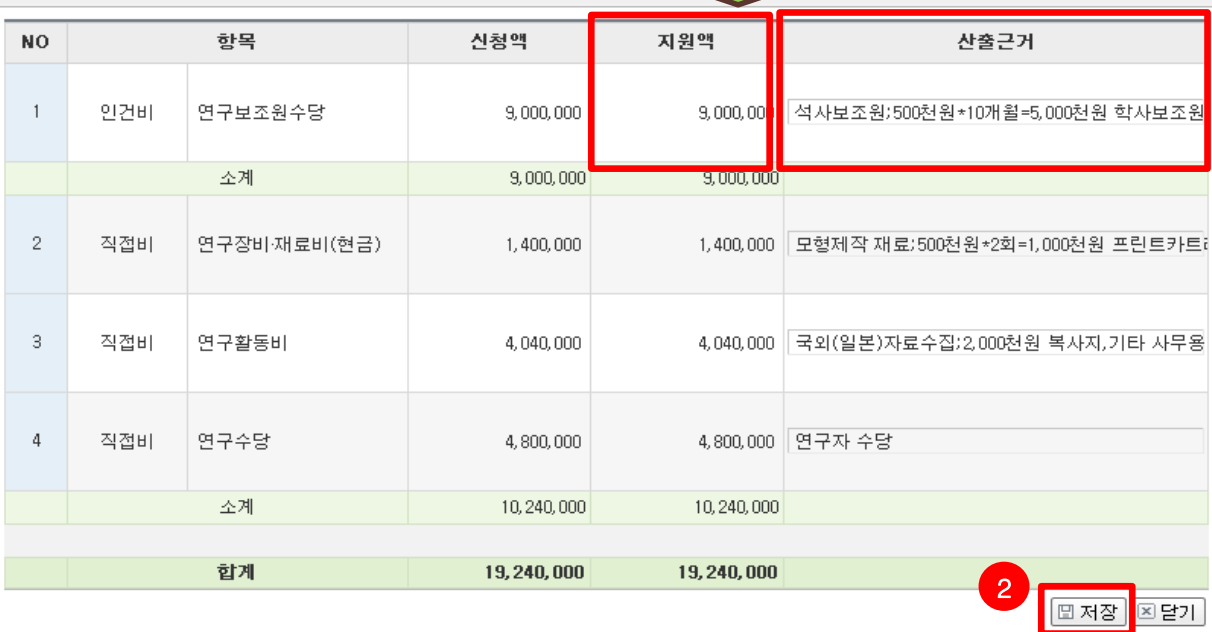

※ 지원액은 변경이 불가능하며, 산출근거만 변경이 가능합니다. ※ 선정 시 연구비가 조정된 연구자는 조정된 연구비에 맞춰 산출근거를 작성합니다.

# 3. 연차보고서 제출 - 보고서 원문파일 등록방법

### 미리 작성하여 둔 연차 보고서 파일을 올리는 방법은 아래와 같습니다.

◎ 보고서 작성

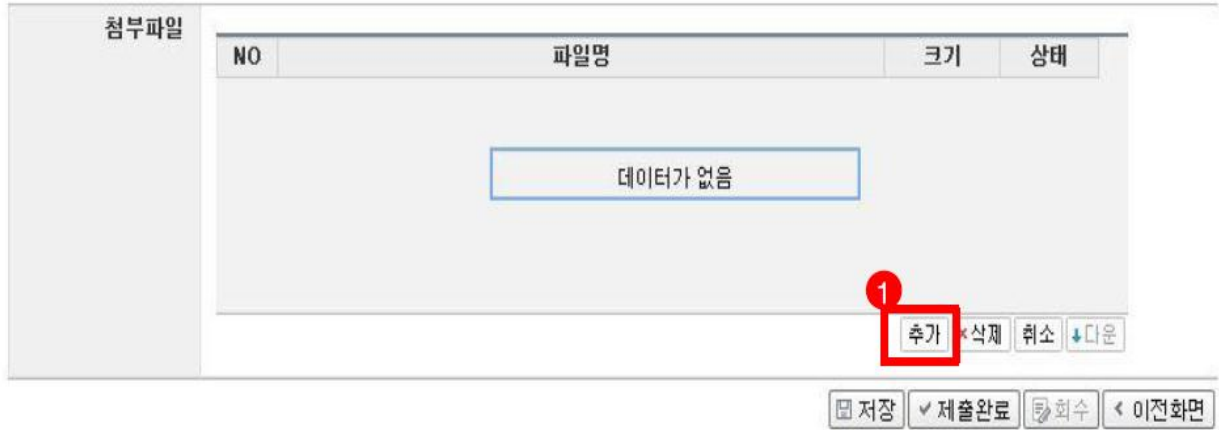

- 1) 【1】의「**추가**」를 누릅니다
- 2) 「추가」를 누르면 아래화면처럼 파일을 선택할 수 있는 창이 나옵니다.

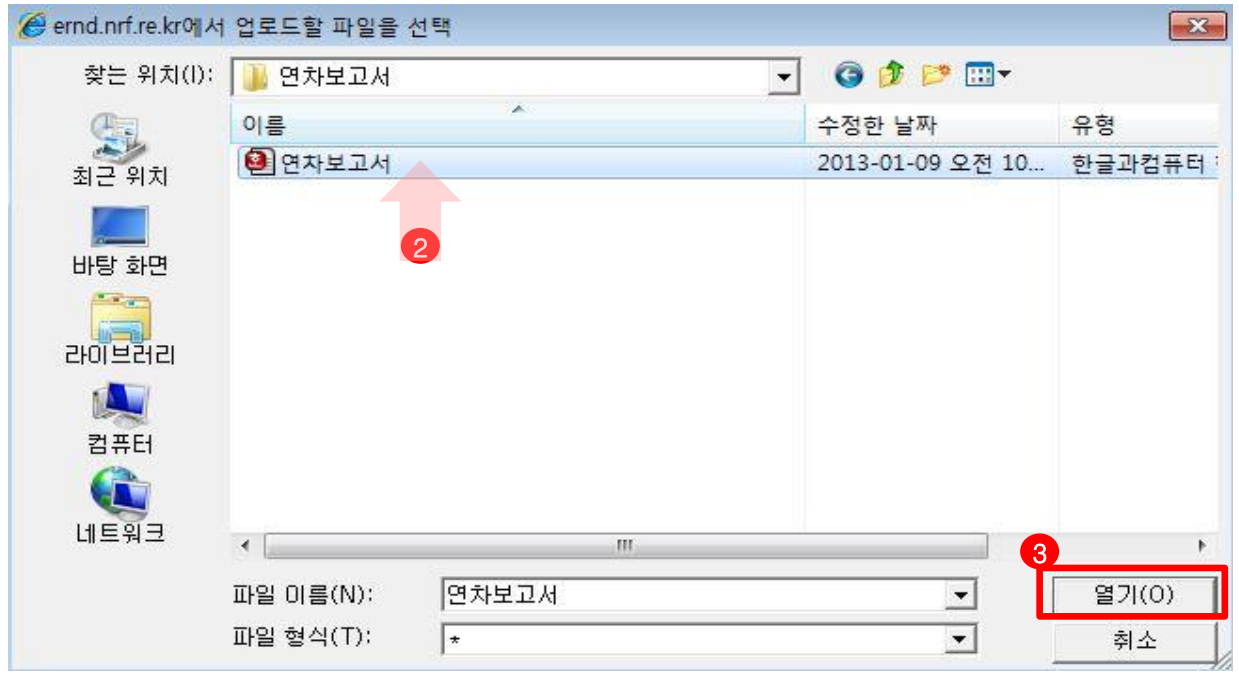

3) 【2】 의 미리 작성하여 둔 연차보고서를 선택하고 【3】 의「**열기**」를 누릅니다.

# 3. 연차보고서 제출 - 보고서 원문파일 등록방법

#### ◎ 보고서 작성

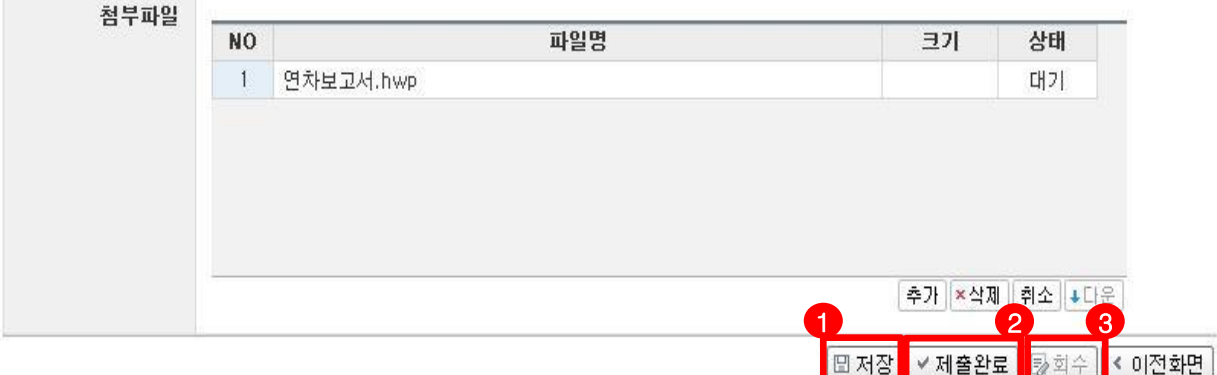

- 4) 첨부파일에 연차보고서 파일이 탑재가 되면 【1】의「**저장**」을 누릅니다.
	- 파일 크기에 따라 업로드 시간이 걸릴 수 있으므로 30초~1분정도 후 「저장」을 눌러주시기 바랍니다.
- 5) <mark>(2)</mark>의 「**제출완료**」버튼을 **반드시** 눌러야 제출완료됩니다.
- 「제출완료」 버튼을 누르기 전까지는 연구자가 언제든 수정이 가능합니다. \_\_\_제출완료를 한 후라도 수정사항이나 파일교체가 필요하면 <mark>(3)</mark> 회수버튼을 클릭 후 수정하고 반드시 **저장, 제출완료** 를 누릅니다.

### 6) 주관연구기관 담당자가 승인하면 더 이상 수정이 되지 않습니다.!

꼭 수정이 필요하다면, 주관연구기관에 연락하여 "반려"처리 받으신 후 수정해야 합니다.

# 3. 연차보고서 제출내역 확인방법

제출 완료한 연차 보고서의 상태를 확인하는 방법을 설명합니다.

보고서제출 – 보고서 제출 내역 – 사업 년도를 전체 또는 해당 년도 선택 - 검색

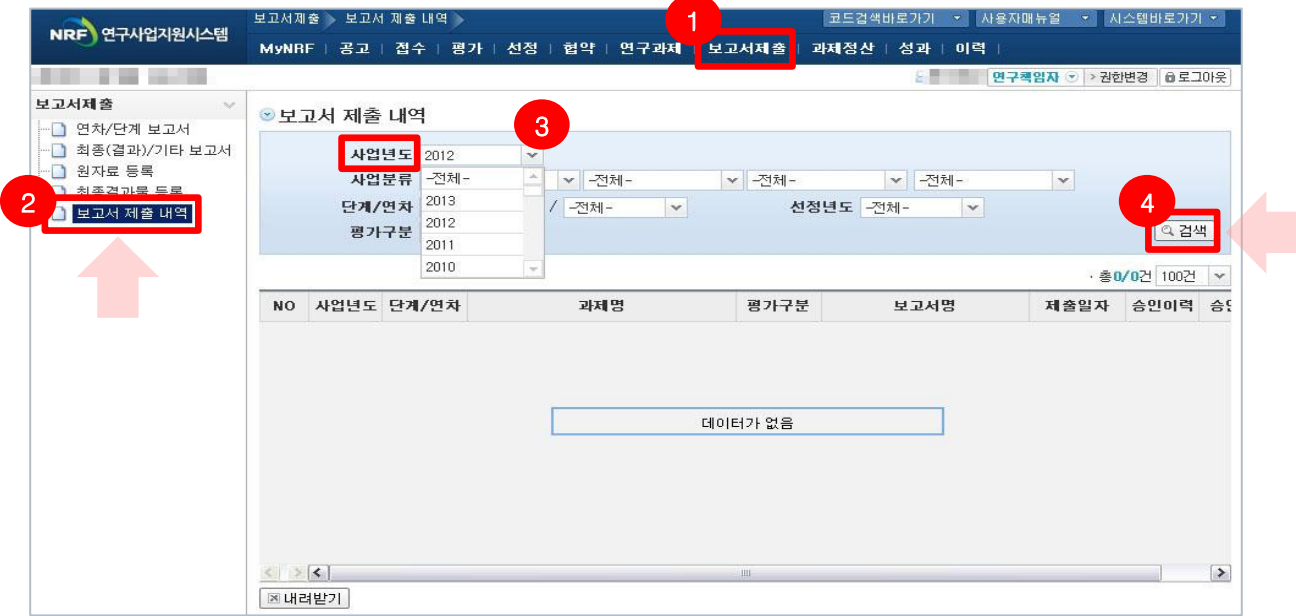

■ 검색 결과 중 「보고서명」을 클릭하면 업로드 한 자료를 확인할 수 있습니다.

그 외에도 승인이력, 승인상태 등을 보실 수 있습니다.

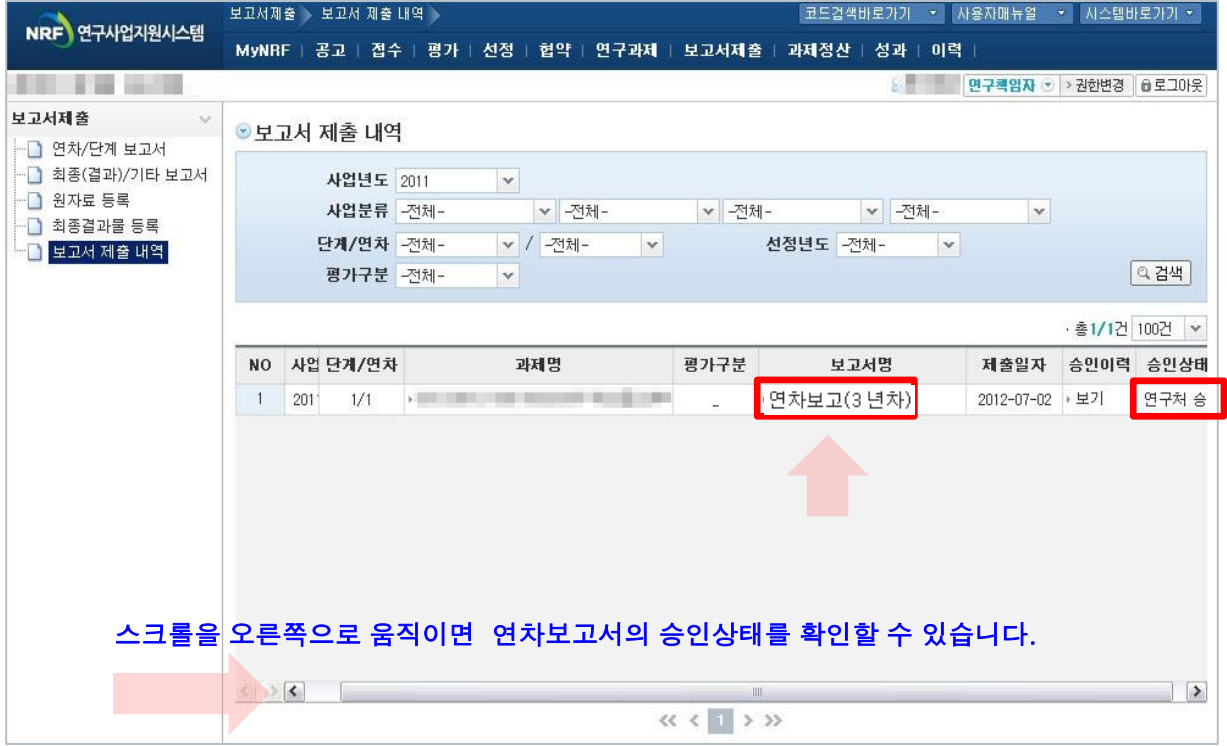

### 4. 추가설명

- 연차보고서 평가와 관련한 추가 설명입니다.
	- 1) 연차평가방법

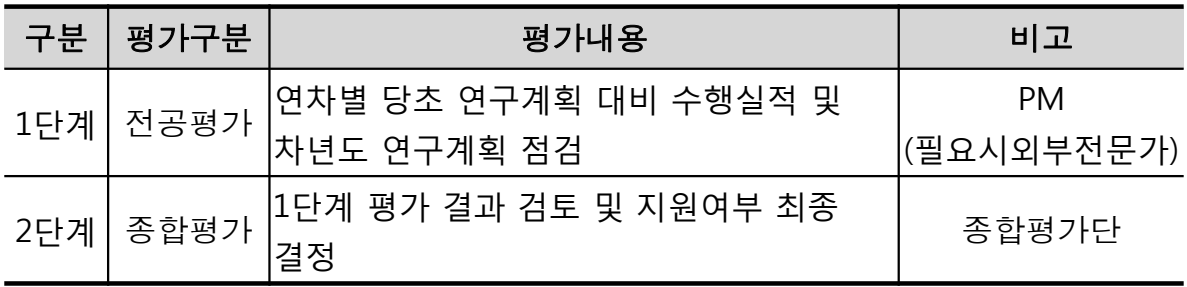

2) 연차평가점수 및 조치

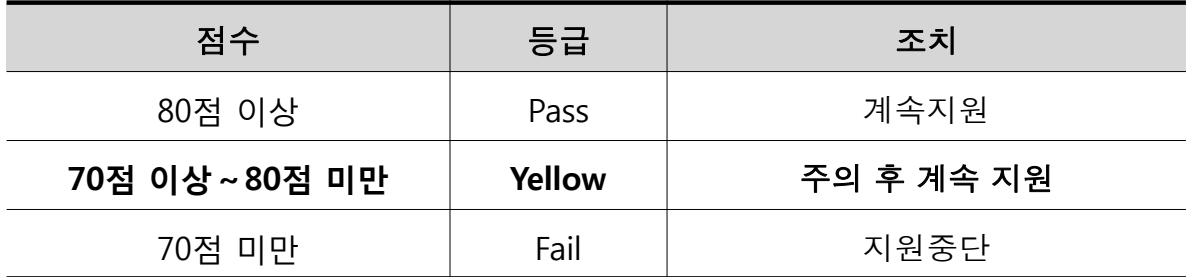

※ 주의(Yellow)2회 누적과제는 자동 탈락 (지원중단)

- 3) 평가결과 활용
	- -다음년도 지원여부 및 연구비 결정
	- ※ 지원중단 결정시 「인문사회분야 학술지원사업 처리규정」에 따라 연구결과보고 및 연구결과물 제출 관련 의무 이행
- 4) 연차보고서 등록 기한 : 2014.2.28(금) 18:00까지(연구처 확인일 기준)
	- ※ 제출 기한일에는 접속자가 몰릴 것으로 예상되는 바, 연차보고서 등록 및 기관확인을 2014. 02. 26(수)까지 해주시기를 권장합니다.